## **Yealink DD10 Dongel** Yealink DD10 Dongel **Quick Start Guide**

Together we can vodafone<br>business

Pagina 1

Versie 2.1

Januari 2024

Quick Start Guide

## **1. Introductie**

Met de Yealink DD10 Dongle kunt u het Yealink T42S toestell gebruiken als DECT-handset met een W60B Basisstation. Ook kunt u de Yealink DD10 Dongle gebruiken om van de Yealink T54W en T57W een basisstation te maken om zo de Yealink handsets W56H, de 73H en de W59R aan te sluiten zonder gebruik te maken van een apart basisstation. Let op, u kunt per DD10

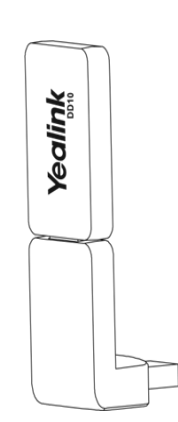

maar voor één van de twee toepassingen kiezen, dus ofwel de DD10 gebruiken voor de handset toepassing ofwel de DD10 gebruiken voor de basisstation toepassing.

In deze Quick Reference Guide (QRG) laten we u zien hoe u de DD10 aansluit en configureert voor zowel de handest toepassing als de basisstation toepassing.

# **2. Inhoud Verpakking**

De hieronder afgebeelde onderdelen zijn ingesloten in de verpakking. Indien een onderdeel niet aanwezig is, neem dan contact op met uw Vodafone One Net Beheerder.

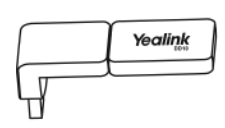

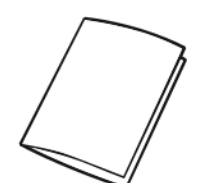

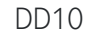

DD10 Quick Start handleiding

## **3. Basisstation toepassing**

Door het aansluiten van de DECT dongle (DD10) op de USB poort van de T54W en T57W, maakt u het mogelijk om de handsets W56H, de 73H en de W59R aan te sluiten zonder gebruik te maken van een apart basisstation.

Hieronder wordt u stapsgewijs uitgelegd hoe u de DD10 Dongel kunt installeren.

### **3.1 Start Installatie**

Sluit uw toestel aan door de netwerkkabel achter in het toestel te steken die verbonden is met de switch. De bijbehorende toestelconfiguratie wordt opgehaald bij het One Net platform.Inloggen

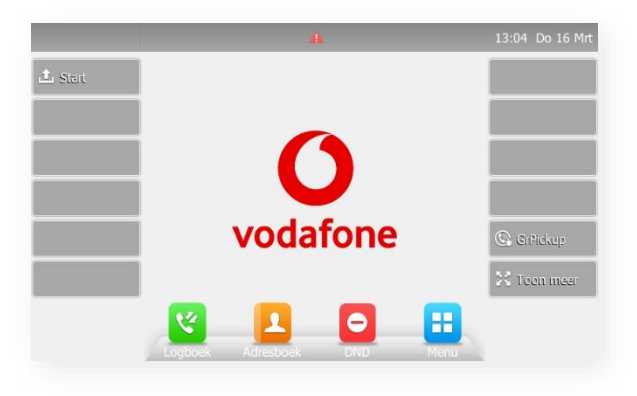

### **3.2 Inloggen**

Druk op start en vul uw gebruikersnaam en wachtwoord in.

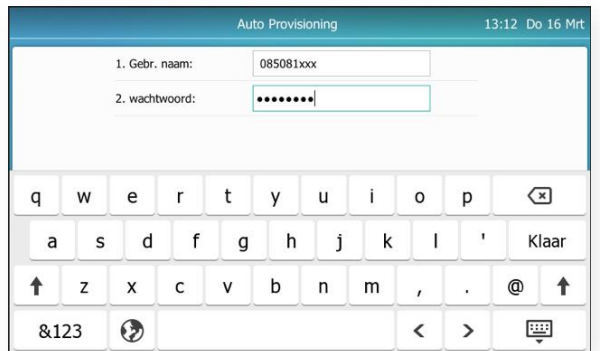

U wordt aangemeld op het toestel:

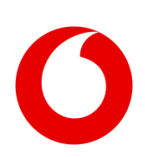

Quick Start Guide

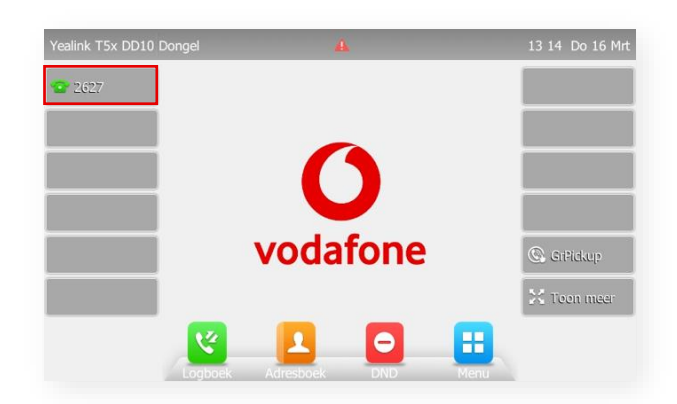

### <span id="page-2-0"></span>**3.3 Aansluiten Dongel**

Als u vervolgens de DD10 Dongel in de USB poort steekt, die u aan de achterzijde van het toestel vindt, verschijnt er een melding op uw toestel dat de Dongel verbonden is.

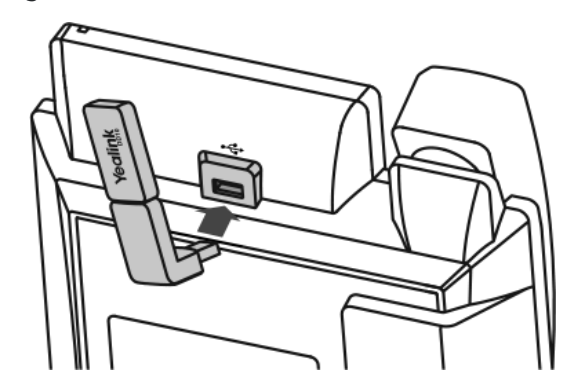

**3.4 Registreren**

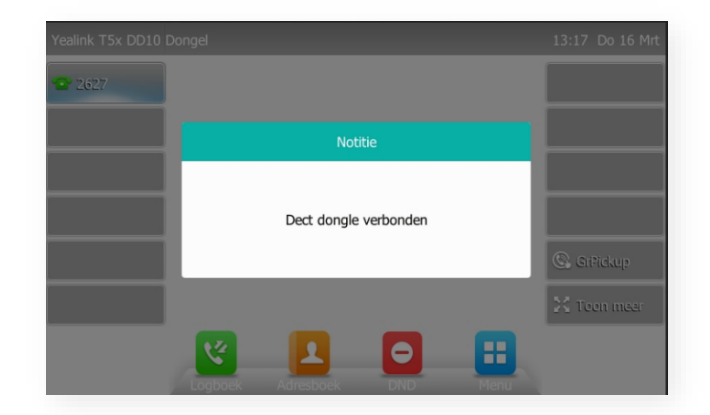

Vervolgens gaat u naar het menu en ziet u het icoon Menu Dect

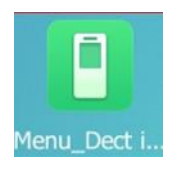

Druk vervolgens op **e**nder om uw handset te registreren.

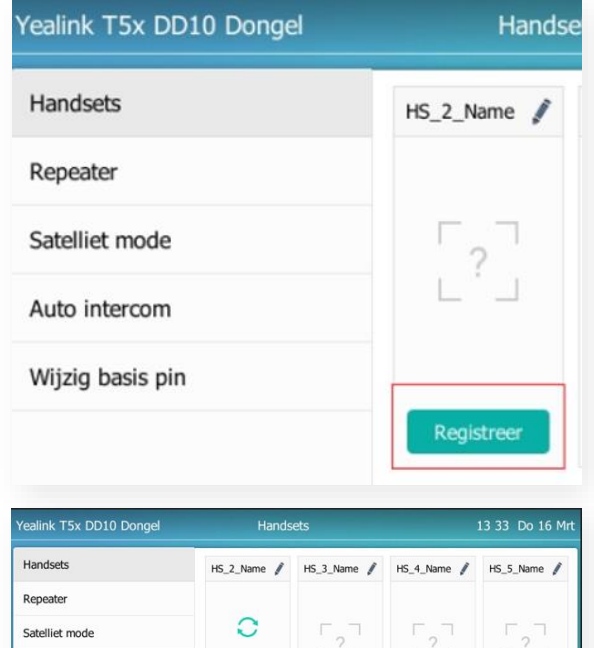

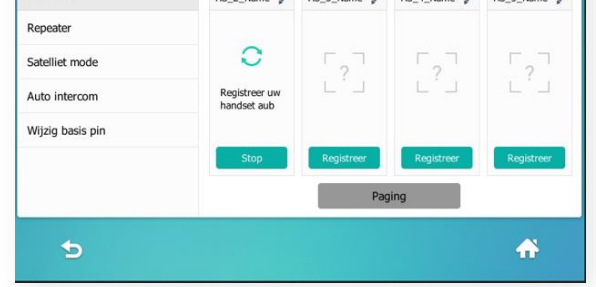

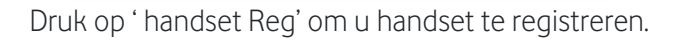

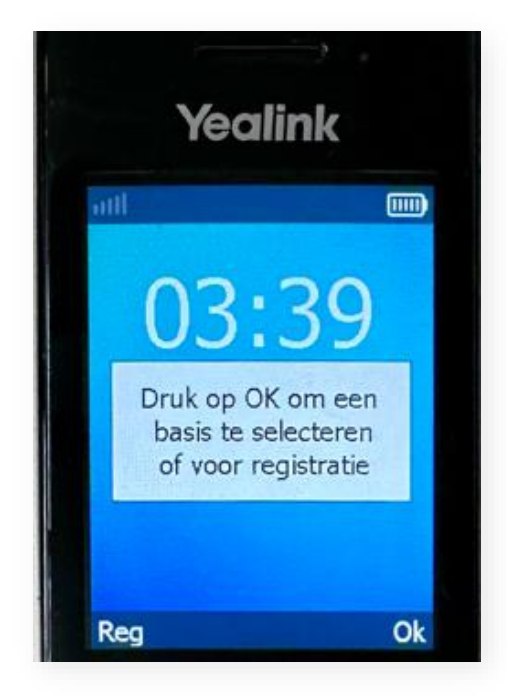

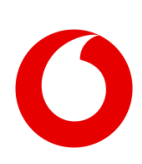

#### **Yealink DD10 Dongel**

Quick Start Guide

Vervolgens ziet u op het toestel dat uw handset is geregistreerd. Uw DD10 Dongel is nu correct geregistreerd en klaar voor gebruik.

Wilt u de handset weer verwijderen, dan drukt u op wissen.

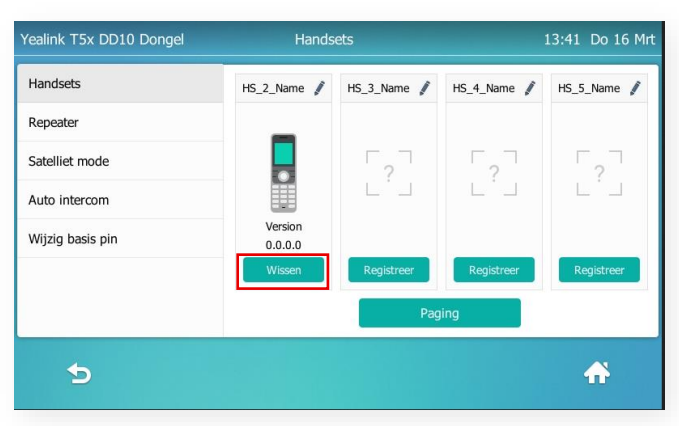

## **4. Handset toepassing**

Let op: de handset toepassing is alleen te gebruiken in combinatie met het Yealink T42S toestel. Deze toestellen zijn niet meer verkrijgbaar, dus de handset toepassing is alleen mogelijk bij klanten die reeds over dit toestel beschikken. U kunt maximaal acht Yealink T42S toestellen met de DD10 op één basisstation registreren. Elke Yealink toestel met een DD10 kan bij slechts één basisstation worden geregistreerd. Voor de door Vodafone ondersteunde mogelijkheden en telefoniefuncties, verwijzen wij u naar onderdeel Basisfunctionaliteiten en de T4xS IP-Telefoon handleiding.

### **4.1 Aansluiten van de DD10**

Sluit de DD10 aan door deze in de USB-poort aan de achterzijde van het toestel te plaatsen, zoals in paragraaf [3.3](#page-2-0) is afgebeeld:

### **4.2 Aan de slag**

#### Basisstation voorbereiden

- 1. Sluit het Yealink W60B basisstation aan op het Netwerk/LAN d.m.v. een ethernet kabel.
- 2. Het basisstation zal zich automatisch updaten naar de juiste firmware versie, de update zal +/- 10 minuten in beslag nemen.
- 3. Als het basisstation opnieuw is opgestart kunt u de Yealink T42S met de Yealink Dongle registreren.

Let op: bij reeds in gebruik genomen Yealink teostel, dient deze eerst terug naar de fabrieksinstellingen gezet te worden. Om de fabrieksinstellingen te activeren hou de OK-knop ingedrukt tot de pop-up verschijnt en bevestigen met OK.

#### Yealink T42S updaten

- 1. Sluit de Yealink Dongle aan op de USB-poort van de Yealink T42S.
- 2. Sluit het Yealink toestel aan op het Netwerk/LAN d.m.v. een ethernet kabel.
- 3. Het toestel zal zich nu automatisch updaten naar de laatste firmware versie, deze update zal +/- 10 minuten in beslag nemen. Kies annuleren als "gebruikersnaam/wachtwoord" verschijnt. Toestel gaat verder met de firmware installatie.
- 4. Als het toestel is opgestart, kiest u wederom annuleren bij "gebruikersnaam/wachtwoord", voer hierna code #\*3310# in. De Dongle firmware wordt opgehaald en geïnstalleerd.

### **4.3 Registreren**

Voordat u de T42S met de DD10 registreert, zorg ervoor dat het basisstation zich in de registratiemodus bevindt (druk lang op de toets  $\circledast$  op het basisstation tot de registratie-LED knippert).

Om de Yealink T42S met DD10 Dongle te registreren wanneer op het telefoonscherm "Niet geregistreerd!" wordt aangegeven, voert u een van de volgende handelingen uit:

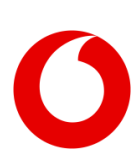

#### **Yealink DD10 Dongel**

Quick Start Guide

- Druk op de toets Reg om te registreren.
- Doe het volgende:
	- o Druk op de toets OK en selecteer Registreer Handset.
	- o Druk op de toets OK en selecteer Instellingen  $\rightarrow$  Registratie  $\rightarrow$  registreer Handset.
	- o Het IP-toestel gaat op zoek naar een basisstation.
- Druk op de toets OK nadat het toestel succesvol een basisstation heeft gevonden.
- Geef de pincode voor het basisstation (standaard: 7863), druk op de toets OK om de registratie te voltooien.

Let op:

- Als de Yealink T42S met de DD10 succesvol is geregistreerd op het basisstation dan verschijnt er op het scherm "Aanmelding Succesvol".
- Als er op het scherm van de Yealink T42S staat "Zoeken naar basisstation", controleer dan of het basisstation aan staat, binnen bereik is en registratie modus is geactiveerd.

### **4.4 Basisfunctionaliteit**

Voor Vodafone ondersteunde basisfunctionaliteiten, verwijzen wij naar de T4xS IP-Telefoon handleiding

- Bellen
- Gebeld worden
- Oproep Beëindigen
- Mute in- en uitschakelen
- Wachtstand en Hervatten
- Doorverbinden: aangekondigd en onaangekondigd
- Altijd doorschakelen
- Conferentie gesprek

Functionaliteiten welke niet ondersteund worden via de Yealink DD10 zijn:

- Hot-Desking
- Busy Lamp Field (BLF)
- USB Gespreksopname
- Bluetooth Headset

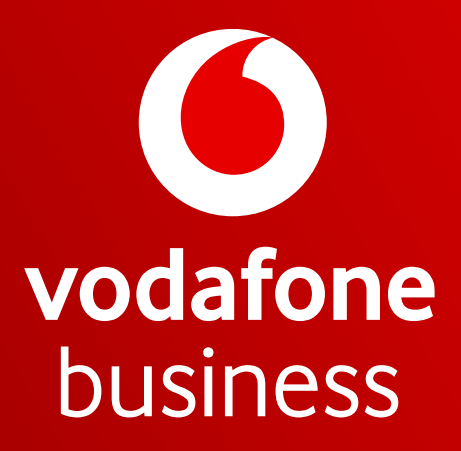

Together we can